**Министерство науки и высшего образования Российской Федерации**

**Федеральное государственное бюджетное образовательное учреждение высшего образования Санкт-Петербургский горный университет**

**Кафедра информатики и компьютерных технологий**

# **ИНФОРМАТИКА**

# **ОРГАНИЗАЦИЯ ЦИКЛИЧЕСКИХ ВЫЧИСЛИТЕЛЬНЫХ ПРОЦЕССОВ В VBA**

*Методические указания к лабораторным работам для студентов специальностей 21.05.02, 21.05.04* 

> **САНКТ-ПЕТЕРБУРГ 2020**

УДК 004.424.22 (073)

**ИНФОРМАТИКА: Организация циклических вычислительных процессов в VBA:** Методические указания к лабораторным работам / Санкт-Петербургский горный университет. Сост.: *Е.Н. Овчинникова, В.Н. Сибирев*. СПб, 2020. 36 с.

В методических указаниях к лабораторным работам изложен теоретический материал и приведены примеры выполнения заданий, необходимых для решения циклических задач в среде программирования Visual BASIC for Applications. В конце каждой работы даны варианты для индивидуальных заданий.

Предназначены для студентов специальностей 21.05.02 «Прикладная геология» и 21.05.04 «Горное дело» (специализация «Шахтное и подземное строительство»).

Научный редактор доц. *А.Б. Маховиков*

Рецензент проф. *С.М. Одоевский* (Санкт-Петербургская военная академия связи)

> Санкт-Петербургский горный университет, 2020

# **ВВЕДЕНИЕ**

Visual Basic for Applications (VBA) – это упрощённая версия среды программирования Visual Basic, встроенная в линейку продуктов Microsoft Office, а также во многие другие программные пакеты, в том числе AutoCAD, CorelDraw, Adobe Creative Suite и WordPerfect. В среде VBA объединились возможности языков программирования высокого уровня и средства визуального и объектно-ориентированного программирования.

является полноценной средой программирования, VBA позволяющей записать не только последовательно выполняемые пользователем лействия конструкции.  $HO$  $\mathbf{M}$ включающие разнообразные средства для организации ветвлений и циклов.

 $\overline{B}$ методических указаниях рассмотрены основные возможности среды VBA для решения циклических залач. Представлены три лабораторные работы, включающие приемы вычислений с использованием операторов цикла, табулирование функций, технологию обработки одномерных  $\mathbf{M}$ двумерных массивов

лабораторной  $\mathbf{R}$ кажлой работы начале приволятся необходимые теоретические сведения по теме работы. Затем разбираются учебные примеры, которые служат образцом для выполнения индивидуальных заданий.

Цель методических указаний: содействовать формированию общекультурных и общепрофессиональных компетенций (умение пользоваться компьютером как средством управления и обработки информационных массивов; способность решать залачи профессиональной деятельности на основе информационной применением информационно-коммуникационных культуры  $\mathbf{c}$ технологий); способствовать развитию внимательности, целеустремленности, навыков самоорганизации и самоконтроля.

Учебно-методический материал может быть использован как аудиторных лабораторных занятиях, рамках на так И  $\, {\bf B}$ самостоятельной работы студентов специальностей 21.05.02 «Прикладная геология» и 21.05.04 «Горное дело» (специализация «Шахтное и подземное строительство»).

3

# ЛАБОРАТОРНАЯ РАБОТА №1 РЕШЕНИЕ ВЫЧИСЛИТЕЛЬНЫХ ЗАДАЧ С ПРИМЕНЕНИЕМ ОПЕРАТОРОВ ШИКЛА

# 1.1. ОБШИЕ СВЕЛЕНИЯ

При решении многих задач возникает необходимость многократного повторения одних и тех же действий, но при различных значениях переменных, определяющих эти действия. Такие вычислительные процессы называются циклическими, а многократно повторяемые участки - циклами.

Типичным примером циклического процесса является залача чтобы получить таблицу табулирования  $\boldsymbol{\omega}$   $\boldsymbol{\omega}$ значений некоторой функции на заданном интервале изменения аргумента с заданным шагом, необходимо соответствующее количество раз определить следующее значение аргумента и вычислить для него значение функции.

Любой алгоритм циклической структуры в общем случае содержит следующие действия:

1) задание начальных значений переменным, изменяющимся в цикле (подготовка цикла);

2) лействия, выполняемые непосредственно в цикле, называемые телом иикла;

3) изменение значений переменных цикла по некоторому правилу;

4) проверка условия продолжения или окончания цикла и, соответственно. переход к началу цикла, если он не завершен, или выход из цикла по его окончании.

Процессы вычислений циклической структуры можно разделить на две группы:

1. Циклические процессы, для которых количество повторений известно (циклы с заданным числом повторений).

2. Циклические процессы, завершающиеся по достижении или нарушении некоторых условий.

соответствии с данной классификацией, выделяют  $\mathbf{B}$ следующие разновидности циклов:

• цикл со счетчиком (цикл с параметром) - цикл с известным числом повторений;

• *цикл с предусловием* – действия внутри этого цикла повторяются, пока выполняется некоторое условие в блоке ветвления; причем сначала проверяется условие, а затем выполняется действие;

• *цикл с постусловием* – проверка условия выхода из цикла выполняется после очередного циклического действия.

В среде программирования VBA для реализации циклических вычислительных действий используются три оператора цикла **For**…**Next**, **While**…**Wend**, **Do**… **Loop**.

## **Оператор цикла For…Next**

Для выполнения циклических процессов с заранее известным числом повторений применяется оператор цикла **For…Next**, который реализует цикл с заранее известным числом повторений:

**For** *Имя Переменной* = *Начало Цикла* **То** *Конец Цикла* **Step**  *Шаг Цикла*

> *Операторы Тела Цикла* **Next**

Работа цикла происходит следующим образом:

1) переменной цикла присваивается начальное значение *Начало Цикла*;

2) выполняются *Операторы Тела Цикла*;

3) оператор **Next** возвращает управление оператору **For**.

Оператор **For** увеличивает значение переменной цикла на шаг и проверяет условие окончания цикла: пока значение переменной цикла меньше или равен конечному значению, выполняется очередная итерация цикла; в противном случае происходит выход из цикла.

Если *Шаг Цикла* = 1, то оператор **Step** опускают.

Фрагмент блок-схемы, который реализует оператор цикла **For…Next**, можно представить следующим образом (рис. 1.1):

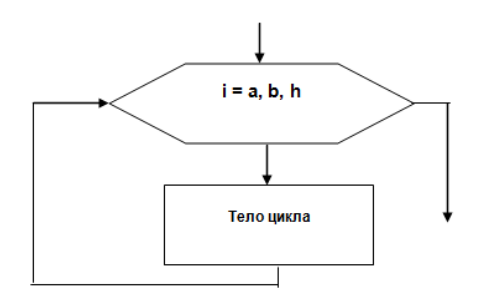

Рис. 1.1. Графическая структура цикла с заранее известным числом повторений

## **Оператор цикла While…Wend**

Оператор цикла **While…Wend** используется в том случае, когда число повторений операторов тела цикла заранее неизвестно, и циклические действия продолжаются в зависимости от некоторого условия.

> Синтаксис оператора: **While** <*условие***>** <*операторы цикла*>

## **Wend**

Оператор While…Wend работает следующим образом: проверяется некоторое условие. Если оно выполняется, то работают операторы тела цикла. Если же условие не выполняется – происходит переход к следующему оператору после служебного слова **Wend**.

Следовательно, оператор цикла **While…Wend** реализует *цикл с предусловием*. Графическая структура цикла с предусловием представлена на рис. 1.2.

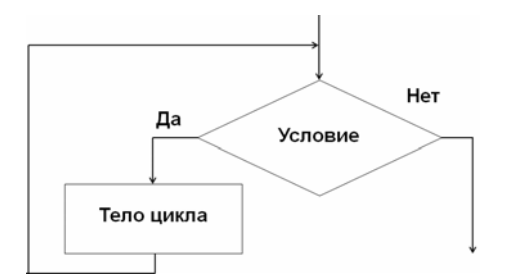

Рис. 1.2. Графическая структура цикла с предусловием

# **Оператор цикла с условием Do … Loop**

Оператор цикла **Do…Loop** применяется в том случае, когда число повторений операторов тела цикла заранее неизвестно. С помощью оператора **Do…Loop** в среде VBA можно реализовать *цикл с предусловием* и *цикл с постусловием*.

Формат *цикла с предусловием*:

**Do While** <*условие*>

<*операторы цикла*>

**Loop** 

Перед каждым выполнением цикла проверяется условие. Если условие истинно, то происходит выполнение операторов цикла.

Если же условие ложно, то происходит выход из цикла и переход к следующему оператору программы. Т.е., цикл с предусловием никогда не выполняется в случае невыполнения условия.

Формат *цикла с постусловием*:

**Do** 

 **<***операторы цикла (тело цикла)***>** 

# **Loop While/Until <***условие***>**

Цикл с постусловием – это цикл, в котором условие проверяется после выполнения тела цикла. Следовательно, операторы цикла всегда выполняются хотя бы один раз, независимо от истинности условия. Графическая структура *цикла с постусловием* приведена на рис. 1.3.

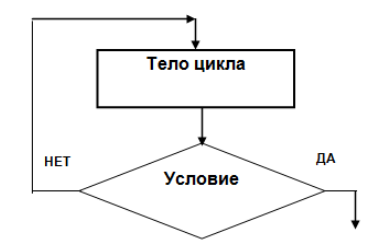

Рис. 1.3. Графическая структура цикла с постусловием

**Примечание**. Проверка условий выхода из цикла проводится с помощью ключевых слов **While** или **Until**. Эти слова придают одному и тому же условию противоположный смысл.

> Например, в цикле:  $A = 1$ **Do**   $A = A + 1$ Print "Visual Basic" **Loop While** A < 11

- условие выхода из цикла можно трактовать следующим образом: *пока A меньше 11*. В данном случае фраза «Visual Basic» будет печататься, пока значение переменной *A* меньше одиннадцати (т. е. десять раз).

> В цикле:  $A = 1$ **Do**   $A = A + 1$ Print "Visual Basic" **Loop Until**  $A > 10$

- условие выхода из цикла можно трактовать так: *до тех пор, пока значение переменной A не стало больше десяти*. В данном случае фраза «Visual Basic» будет распечатываться также 10 раз. Таким образом, если в цикле с постусловием применяется ключевое слово **Until**, то цикл повторяется при ложном значении условия. Если же проверяемое условие стало истинным, цикл заканчивается.

## 1.2. ПРИМЕРЫ РЕШЕНИЯ ВЫЧИСЛИТЕЛЬНЫХ ЗАЛАЧ

**Пример 1.** Вычислить сумму:  $S = 1 + \frac{1}{2} + \frac{1}{3} + ... + \frac{1}{12}$ 

Анализ задачи

Вычисление конечной суммы сводится к нахождению суммы заданного количества слагаемых:

$$
S = f(1) + f(2) + ... + f(n) = \sum_{i=1}^{n} f(i),
$$
 (1.1)

где *i* – номер слагаемого;  $f(i)$  – слагаемое с номером *i*.

Вычисление суммы в данном случае организуется в виде циклического процесса, когда при каждом прохождении цикла номер слагаемого і увеличивается на елиницу, а сумма изменяется на величину *i*-го слагаемого. Цикл будет продолжаться до тех пор, пока не будут просуммированы все *п* слагаемых.

Ввелем обозначения:

 $i$  – переменная цикла;

 $s -$ сумма слагаемых;

В данном примере переменная цикла *і* изменяется от 1 до 12 с шагом 1. Следовательно, значение результата можно записать в виде формулы:

$$
S = \sum_{i=1}^{12} \frac{1}{i} \tag{1.2}
$$

Рекуррентное соотношение для суммирования запишется следующим образом:

$$
S = S + \frac{1}{i},\tag{1.3}
$$

что означает добавление слагаемого  $f(i)=1/i$  с номером *i* к значению вычисленному на предыдущем шаге алгоритма, **CVMMLI** И присваивание вычисленного значения  $S + f(i)$  той же переменной S.

Поскольку в данном примере шаг изменения переменной цикла равен 1, то для вычисления конечной суммы можно использовать любой их трех рассмотренных операторов цикла: For...Next, Do... Loop или While...Wend.

## **Решение**

1. Оформить лист Excel согласно условию задачи (рис. 1.4).

| 1 Пример 1. |                                                              |  |  |
|-------------|--------------------------------------------------------------|--|--|
|             | 2 Вычислить сумму чисел: $S = 1 + \frac{1}{2} + \frac{1}{3}$ |  |  |
|             |                                                              |  |  |
|             | $c$ vmma $=$                                                 |  |  |

Рис. 1.4. Оформление листа Excel для решения примера 1

2. Вызвать редактор VBA, создать новый модуль с именем «Пример 1»; набрать программный код с применением оператора пикла For Next:

Public Sub пример 1() Dim i As Integer Dim s As Single  $s = 0$  'задание начального значения суммы **For i = 1 To 12** 'задание начального и конечного значений переменной цикла; шаг не указан, т.к. равен 1  $s = s + 1/i$  'оператор накопления суммы Next i 'оператор продолжения шкла **Range("C4") = s** 'запись результата в ячейку С4 **End Sub** 

3. Запустить программу на выполнение. Убедиться, что в ячейке С4 появился результат вычислений.

4. Решить эту же задачу с применением оператора цикла While... Wend (создать новый модуль). Ответ записать в ячейку С5:

```
Public Sub пример 11()
Dim i As Integer
Dim s As Single
s = 0i = 1 'начальное значение переменной шикла
While i <= 12 'проверка условия продолжения шкла
```
 $s = s + 1/i$  'оператор накопления суммы  $i = i + 1$  'изменение значения переменной цикла Wend Range("C5") = s 'запись результата в ячейку  $C_5$ End Sub

5. Решить эту же задачу с применением оператора цикла **Do...Loop**. Ответ записать в ячейку С6:

```
Public Sub Пример 12()
Dim i As Integer
Dim s As Single
s = 0i = 1Do
 s = s + 1/ii = i + 1Loop Until i > 12 'проверка условия продолжения цикла
Range("C6") = s 'запись результата в ячейку С6
End Sub
```
6. Убедиться, что результаты вычислений, полученные разными способами, совпали (рис. 1.5).

|   | Пример 1. |                                                                                 |          |  |
|---|-----------|---------------------------------------------------------------------------------|----------|--|
| 2 |           | <b>Вычислить сумму чисел:</b> $S = 1 + \frac{1}{2} + \frac{1}{2} + \frac{1}{3}$ |          |  |
| 3 |           |                                                                                 |          |  |
|   |           | сумма = $ 3,103211 $                                                            |          |  |
| 5 |           |                                                                                 | 3,103211 |  |
| 6 |           |                                                                                 | 3,103211 |  |
|   |           |                                                                                 |          |  |

Рис. 1.5. Результаты решения примера 1 разными способами

**Пример 2.** Вычислить сумму:  $S = \frac{1}{2} + \frac{1}{5} + ... + \frac{1}{15}$ 

#### Анализ залачи

Решение задачи аналогично примеру 1. В данном примере переменная цикла і изменяется от 3 до 15 с шагом 2. Для вычисления конечной суммы можно также использовать все три операторы цикла.

#### Решение

1. Оформить лист Excel согласно условию задачи (рис. 1.6).

| 1 Пример 2. |                                                            |  |  |
|-------------|------------------------------------------------------------|--|--|
|             | 2 Вычислить сумму чисел: $S = \frac{1}{2} + \frac{1}{2} +$ |  |  |
|             |                                                            |  |  |
|             | сумма =                                                    |  |  |
|             |                                                            |  |  |

Рис. 1.6. Оформление листа Excel для решения примера 2

2. Вызвать редактор VBA, создать новый модуль с именем «Пример 2»; набрать программный код с применением оператора цикла Do... Loop:

> Public Sub Пример 2() Dim i As Integer Dim s As Single  $s = 0$  'задание начального значения суммы  $i = 3$  'начальное значение переменной цикла Do  $s = s + 1/i$  'оператор накопления суммы  $i = i + 2$  'изменение значения переменной цикла **Loop While i <= 15** 'проверка условия продолжения цикла Range("C4") = s 'запись результата в ячейку  $C4$ **End Sub**

3. Запустить программу на выполнение. Убедиться, что в ячейке **С4** появился результат вычислений (рис. 1.7).

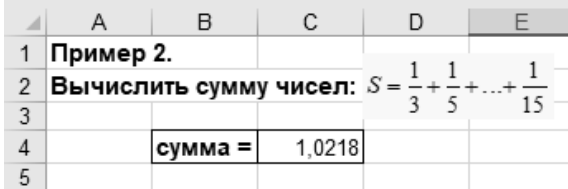

Рис. 1.7. Результат решения примера 2

4. Решить эту же задачу, организовав вывод результата вычислений в диалоговое окно:

# **Public Sub Пример\_22() Dim i As Integer Dim s As Single s = 0** *'задание начального значения суммы* **i = 3** *'начальное значение переменной цикла* **Do s = s + 1 / i** *'оператор накопления суммы*  **i = i + 2** *'изменение значения переменной цикла* **Loop While i <= 15** *'проверка условия продолжения цикла* **MsgBox ("***сумма=***" + Str(s))** *'вывод результата в диалоговое*

#### *окно*

**End Sub** 

| Пример 2.<br>Вычислить сумму чисел: $S = \frac{1}{3} + \frac{1}{5} +  + \frac{1}{15}$ |                   |  |  |
|---------------------------------------------------------------------------------------|-------------------|--|--|
|                                                                                       | Microsoft Excel X |  |  |
| сумма= 1.0218                                                                         |                   |  |  |
|                                                                                       | OK                |  |  |

Рис. 1.8. Результат решения примера 2 вторым способом

Пример 3. Найти сумму ряда:  $\sum_{1}^{100} \frac{1}{n^2}$ 

Суммирование продолжать до тех пор, пока сумма не лостигнет значения 1.6. Определить количество слагаемых.

#### Анализ залачи

В данном примере переменная цикла *і* изменяется от 1 до 100 с шагом 1. Так как продолжение цикла зависит от условия, для вычисления конечной суммы можно использовать два оператора цикла: Do... Loop или While... Wend.

#### Решение

Программный код для решения задачи:

```
Public Sub Пример 30
      Dim n As Integer
      Dim S As Single
      n = 1S = 0'Суммирование продолжать, пока сумма не достигнет
значения 1.6
```

```
Do While S < 1.6S = S + 1 / (n * n)n = n + 1Loop
MsgBox ("CyMMa = "& S & "Число слагаемых = " & n - 1)
End Sub
```
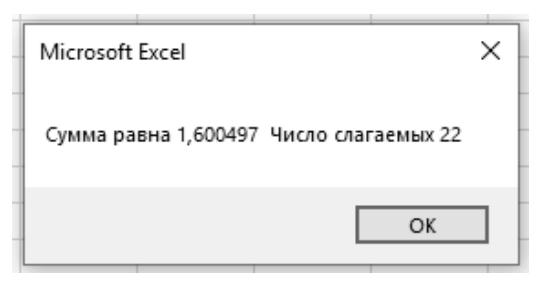

Рис. 1.9. Результат решения примера 3

**Пример 4.** Вычислить сумму:  $S = \sum_{i=1}^{7} \frac{i+1}{i!}$ 

#### Анализ задачи

Ввелем обозначения:

 $i$  – переменная цикла;

 $s -$ сумма слагаемых;

В данном примере переменная цикла *і* изменяется от 1 до 7 с  $\mu$ агом 1

факториала *i*! необходимо Лля вычисления ввести дополнительную переменную, например, Р. Вычисление факториала происходит циклически по формуле:

$$
P = P^*i \tag{1.4}
$$

Следовательно, рекуррентное соотношение ЛЛЯ суммирования запишется следующим образом:

$$
S = S + \frac{i+1}{P} \tag{1.5}
$$

Для вычисления конечной суммы можно использовать любой их трех рассмотренных операторов цикла: For...Next, Do... Loop или While...Wend.

#### Решение

1. Оформить лист Excel согласно условию задачи (рис. 1.10).

| 1 Пример 4. |                          | $i+1$ |
|-------------|--------------------------|-------|
|             | 2 Вычислить сумму: $S =$ |       |
|             |                          |       |
|             | сумма =                  |       |
|             |                          |       |

Рис. 1.10. Оформление листа Excel для решения примера 4

2. Вызвать редактор VBA, создать новый модуль с именем «Пример 4»; набрать программный код с применением оператора пикла For...Next:

Public Sub Пример 4() Dim i. p As Integer Dim s As Single  $p = 1$  'задание начального значения произведения  $s = 0$  'задание начального значения суммы **For i = 1 To 7** 'задание начального и конечного значений переменной цикла; шаг не указан, т.к. равен 1  $\mathbf{p} = \mathbf{p} * \mathbf{i}$  'вычисление факториала  $s = s + (i + 1) / p$  'оператор накопления суммы **Next i** 'оператор продолжения шкла Range("C4") = s 'запись результата в ячейку  $C4$ **End Sub** 

3. Запустить программу на выполнение. Убедиться, что в ячейке С4 появился результат вычислений (рис. 1.11).

| 1 Пример 4.                   |                       |  | $i+1$ |  |  |
|-------------------------------|-----------------------|--|-------|--|--|
| <b>Вычислить сумму:</b> $S =$ |                       |  |       |  |  |
|                               |                       |  |       |  |  |
|                               | $ cymma =   4,43631 $ |  |       |  |  |
|                               |                       |  |       |  |  |

Рис. 1.11. Результат решения примера 4

# 1.3. ВАРИАНТЫ ЗАДАНИЙ

Залача 1. Вычислить сумму чисел. применив операторы цикла For...Next, Do... Loop и While...Wend. Вывод результатов организовать как в ячейки Excel, так и в диалоговые окна.

Определить количество слагаемых, при которых сумма достигнет конкретного значения.

# Таблица 1.1

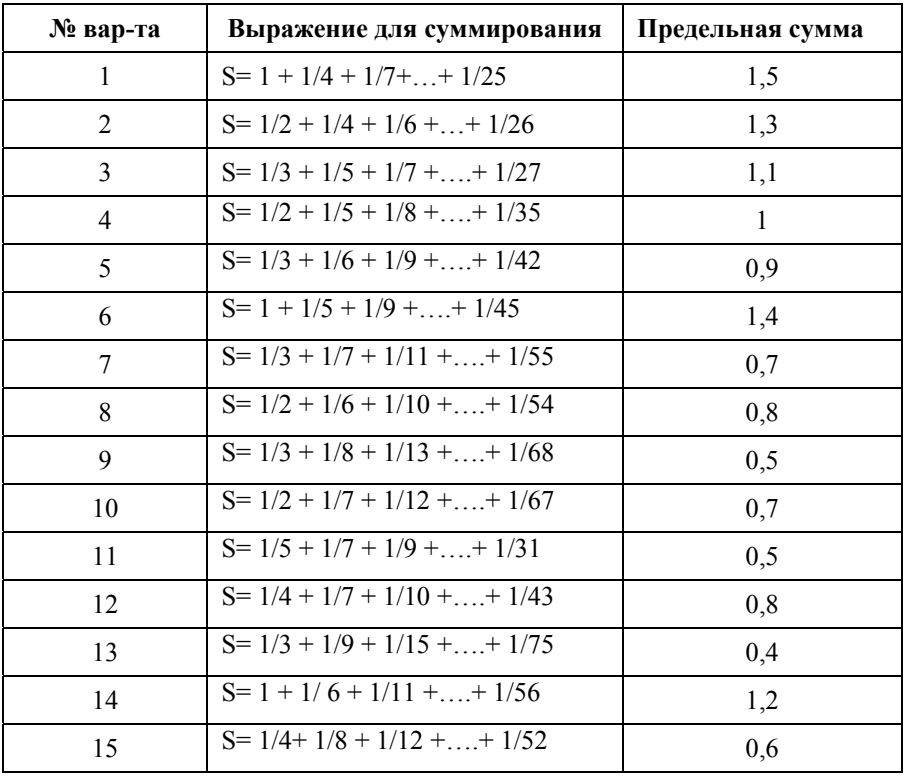

Задача 2. Вычислить сумму  $\sum_{i=N1}^{N2} f(i)$ , применив операторы цикла For...Next, Do... Loop и While...Wend.

Вывод результатов организовать как в ячейки Excel, так и в диалоговые окна.

# Таблица 1.2

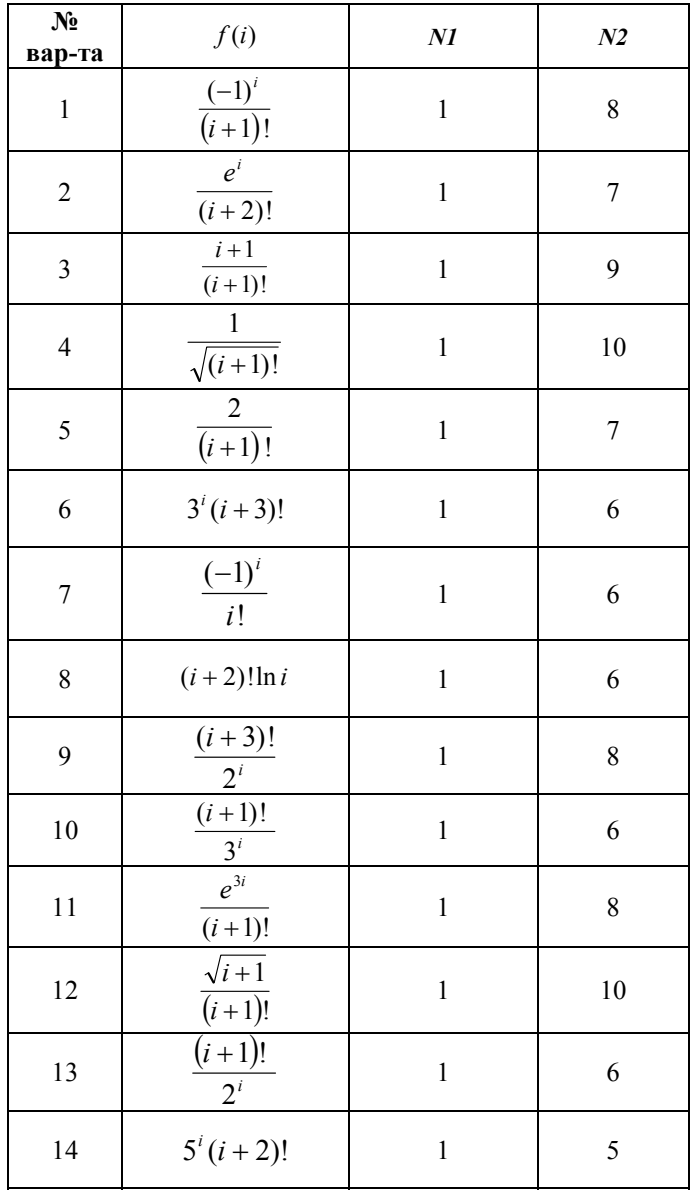

# ЛАБОРАТОРНАЯ РАБОТА № 2 РАБОТА С МАССИВАМИ В УВА

# 2.1. КРАТКИЕ ТЕОРЕТИЧЕСКИЕ СВЕЛЕНИЯ

Массив - это упорядоченный набор данных разного типа (числового, текстового и др.). Отдельные элементы массива указываются  $\Pi$ <sup>O</sup> их номерам (индексам). Массивы бывают одномерными и двумерными. С массивами можно выполнять ряд операций: сортировку, поиск минимально (максимально элемента), нахождение суммы, произведения элементов массива и др.

 $\mathbf{B}$ начале программы массив объявляется следующим образом:

> **Dim** ИмяМассива(Размерность) As ТипЭлементов Например:

**Dim**  $A(9)$  as Integer – одномерный массив A из 9 целых чисел:

**Dim B(3,4)** As Single – матрица В из трех строк и четырех столбцов действительных чисел.

При работе с массивами организуют цикл, в котором НачалоЦикла – это номер первого элемента, а КонеиЦикла – номер последнего элемента массива. Шаг по умолчанию равен 1, поэтому его не указывают.

Элементы массива читают и записывают в цикле при помощи оператора Cells:

Cells (Номер Строки, Номер Столбца) - Cells (I, J). Здесь I номер строки: **J** – номер столбца. Например:

Cells(1,2) соответствует адресу ячейки Range ("B1");

Cells $(2,3)$  – agreey Range ("C2").

# Ввод одномерного массива с листа Excel

Пусть одномерный массив расположен на листе Excel в диапазоне ячеек, например, A1:A10. Тогда его можно ввести с помощью следующего программного кода:

# For  $i = 1$  To 10

 $M(i)$ =Cells $(i,1)$  'номер строки меняется в шикле, столбеи первый (А)

Next i

#### **Ввод двумерного массива (матрицы) с листа Excel**

Пусть матрица расположена на листе Excel в диапазоне ячеек  $A1 \cdot G5$ 

```
For i = 1 To 5 'перебираем строки
  For j = 1 To 7 'перебираем столбцы от A до G 
  M(i, j) =Cells(i, j) Next j 
Next i
```
В случае с матрицей используется так называемый *вложенный цикл*. Работает вложенный цикл следующим образом. Счетчик строк *i* получает очередное значение (здесь вначале это 1), затем полностью выполняется цикл со счетчиком *j*, т.е. перебираются все элементы *i*-той строки. После этого значение счетчика строк увеличивается на единицу (*i*=*i*+1), и вновь полностью выполняется цикл по *j*, перебирающий столбцы матрицы. Процедура завершается после перебора последней строки.

#### **Ввод массива с клавиатуры**

Ввод массива фиксированной длины можно также осуществить с клавиатуры. Пусть, например, требуется ввести массив М из 10 целых чисел:

**For i = 1 To 10 М(i) = InputBox** ("*Введите элемент массива*") **Next i** 

# **2.2. ПРИМЕРЫ РЕШЕНИЯ ЗАДАЧ С МАССИВАМИ**

**Пример 1.** Поиск максимального значения одномерного массива. Элементы массива ввести с клавиатуры.

#### **Анализ задачи**

В данной задаче представлен один из примеров обработки введенного массива. Каждый элемент A(*i*) массива сравнивается с уже полученным на предыдущих шагах максимумом. В качестве начального значения можно взять любой из элементов A(*i*), но удобнее первый – A(1). Циклическую проверку можно начать со второго элемента, сократив число шагов:

```
Dim i As Integer
Dim max As Integer
Dim A(5) As Integer
For i = 1 To 5
 A(i) = InputBox("Bsedume число - элемент массива")
Next i
max = A(1)For i = 2 To 5
 If A(i) > max Then
    max = A(i)End If
Next i
```
Пример 2. Найти сумму, произведение и среднее арифметическое элементов одномерного массива А, состоящего из восьми элементов.

Массив A(8) прочитать с листа Excel из диапазона ячеек С5:Ј5. Сумму записать в ячейку Е7; среднее арифметическое - в ячейку К8. Произведение всех элементов массива вывести в лиалоговом окне.

#### Решение

1. Оформить лист Excel согласно условию задачи: ввести в диапазон С5:J5 любые целые числа - как положительные, так и отрицательные (рис. 2.1).

|                | A                                         | B                                 | ΙC | $D \mid$ | F. |   | G | н  |  |  |  |
|----------------|-------------------------------------------|-----------------------------------|----|----------|----|---|---|----|--|--|--|
|                | Пример 1.                                 |                                   |    |          |    |   |   |    |  |  |  |
| $\overline{2}$ | Вычислить сумму, произведение и среднее   |                                   |    |          |    |   |   |    |  |  |  |
| 3              |                                           | арифметическое элементов массива. |    |          |    |   |   |    |  |  |  |
| 4              |                                           |                                   |    |          |    |   |   |    |  |  |  |
| 5              |                                           |                                   | -5 |          |    | 5 |   | -3 |  |  |  |
| 6              |                                           |                                   |    |          |    |   |   |    |  |  |  |
|                | сумма элементов:                          |                                   |    |          |    |   |   |    |  |  |  |
| 8              | среднее арифметическое элементов массива= |                                   |    |          |    |   |   |    |  |  |  |
|                |                                           |                                   |    |          |    |   |   |    |  |  |  |

Рис. 2.1. Оформление листа Excel для решения примера 2

2. Открыть редактор VBA. Создать новую процедуру и ввести программный кол:

> Public Sub масив 1() **Dim a(8) As Integer** 'массив из 8-ми иелых элементов Dim S, P, i As Integer Dim srednee As Single  $S = 0$  'начальная сумма  $P = 1$  'начальное произведение =1 **For i = 1 To 8** 'цикл по считыванию элементов массива  $a(i)$  = Cells(5, i + 2) 'задание эл-тов массива  $S = S + a(i)$  'вычисление суммы  $P = P * a(i)$  'вычисление произведения **Next Range("E7")** = S  $\mathscr{L}$  вывод суммы в ячейку E7 srednee =  $S / 8$  'вычисление среднего арифметического **Range("K8")** = srednee 'вывод ср. арифм. в ячейку  $K8$ MsgBox ("произведение= " & P) 'вывод произведения **End Sub**

Примечание. Важно правильно задать адрес первого элемента массива: Cells(5,i+2). В операторе чтения цифра 5 указывает номер строки ячейки, а  $i+2$  – номер столбца С (С – это третий столбец, с учетом того, что на первом шаге цикла *i*=1). В цикле изменяется номер столбца (от C ло J).

Запустить программу на выполнение и получить  $\mathcal{E}$ результат:

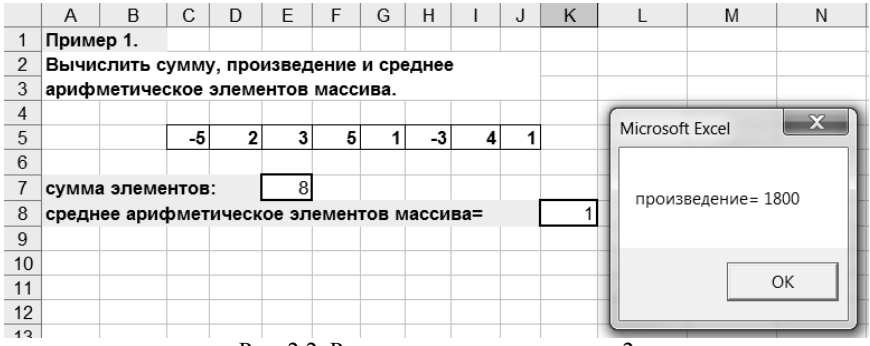

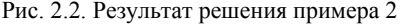

Пример 3. Поиск минимального элемента двумерного массива

#### Анализ залачи

В данной задаче каждый элемент массива  $A(i,j)$  сравнивается с уже полученным на предыдущих шагах минимумом. В качестве начального значения минимального элемента можно взять любой из массива  $A(i,j)$ , но удобнее первый -  $A(1,1)$ :

```
Dim i, j As Integer
Dim min As Integer
Dim A(4,4) As IntegerFor i = 1 To 4
For i = 1 To 4
 A(i,i) = InputBox("Beedume число - элемент массива")
Next i
Next i
min = A(1,1)For i = 1 To 4
For i = 1 To 4
 If A(i,j) < min Then
      min = A(i,i)End If
Next i
Next i
Msgbox``<i>mu</i>wa<sub>ab</sub>abu<sub>u</sub> m<sub>em</sub>em maccu<sub>ba</sub> - " & min)
```
Пример 4. В двумерном массиве  $P(6,7)$  определить количество положительных элементов и сумму отрицательных элементов.

> Массив прочитать с листа Excel из диапазона ячеек В9:Н14. Результаты вычислений вывести в диалоговых окнах.

#### **Решение**

1. Оформить лист Excel согласно условию задачи: ввести в лиапазон ячеек В9:Н14 любые целые числа (рис. 2.3).

|     |        |      |  | -6 |
|-----|--------|------|--|----|
|     |        |      |  | -4 |
|     | י י    |      |  | c  |
| £   | $\sim$ |      |  |    |
| ' - |        |      |  |    |
| 14  | ŋ      | مت = |  |    |

Рис. 2.3. Оформление листа Excel для решения примера 4

2. Открыть редактор VBA. Создать новую процедуру и ввести программный код:

> Public Sub массив 20 Dim  $p(6, 7)$  As Integer Dim s, plus, i, j As Integer  $plus = 0$  $s = 0$ For  $i = 1$  To 6 For  $i = 1$  To 7  $p(i, j) =$ Cells $(i + 8, j + 1)$ If  $p(i, j) >= 0$  Then  $plus = plus + 1$  'подсчет кол-ва положит, элементов **Else**  $s = s + p(i, j)$  'вычисление суммы отрицательных эл-тов End If **Next Next**  $MsgBox$  ("кол-во положительных эл-тов=" & plus) **MsgBox** ("*сумма отрицательных эл-тов* = "  $\&$  s) **End Sub**

Примечание. Важно правильно задать адрес первого элемента массива:  $P(i,j) = Cells(i+8,j+1)$ . В операторе чтения  $i+8$  – номер строки 9;  $i+1$  – буква столбца В (второй столбец).

3. Запустить программу на выполнение и получить результат.

# **2.3. ВАРИАНТЫ ЗАДАНИЙ**

**Задача 1.** Вычислить сумму, произведение и среднее арифметическое элементов одномерного массива. Определить значение минимального элемента массива. Элементы массива записаны в ячейки Excel.

Сумму и среднее арифметическое элементов записать в ячейки Excel. Произведение и значение минимального элемента массива вывести в диалоговом окне.

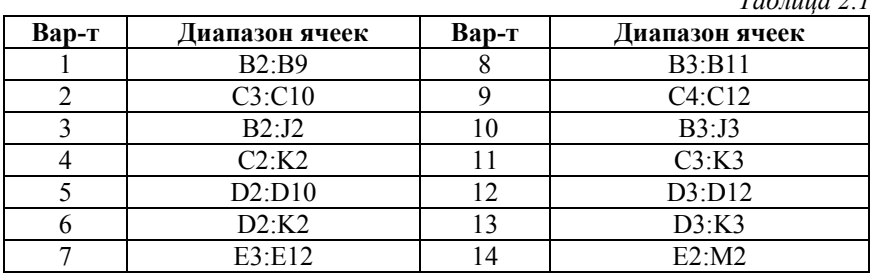

**Задача 2.** Вычислить количество отрицательных элементов двумерного массива и сумму положительных элементов. Определить значение максимального элемента массива.

Элементы массива записаны в ячейки Excel. Количество отрицательных элементов записать в ячейку Excel. Сумму и значение максимального элемента массива вывести в диалоговом окне.

*Таблица 2.2* 

*Таблица 2.1*

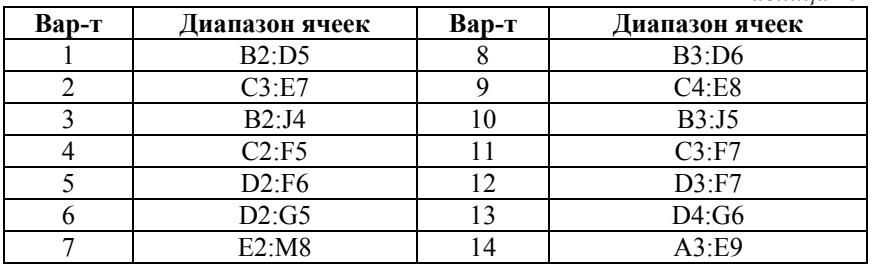

# ЛАБОРАТОРНАЯ РАБОТА № 3 ТАБУЛИРОВАНИЕ ФУНКЦИЙ

# 3.1. КРАТКИЕ ТЕОРЕТИЧЕСКИЕ СВЕЛЕНИЯ

Типичным примером циклического процесса является задача табулирования функции, которая сводится к получению таблицы значений функции  $y = f(x)$  некоторой переменной x, изменяющейся от начального значения  $x_0$  до конечного  $x_k$  с постоянным шагом h. Данная задача реализуется с помощью цикла с известным количеством повторений, которое определяется по формуле:

$$
n = [(x_k - x_0)/h] + 1, \tag{3.1}
$$

где  $[a]$  – целая часть от числа *а*.

При этом множество пар значений аргумента х и функции  $f(x)$  вычисляются в теле цикла.

# 3.2. ПРИМЕРЫ РЕШЕНИЯ ЗАЛАЧ

**Пример 1.** Протабулировать функцию  $y = x^2 e^{x} \cdot \sin x$  в интервале изменения аргумента *х* от -3 до 2 с шагом 0.5.

1 способ. Результат вывести в диалоговое окно.

2 способ. Результат вывести на лист Excel.

#### Анализ задачи

Ввелем обозначения:

 $a$  - начальное значение переменной  $x$ ;

 $b$  - конечное значение  $x$ :

 $h$  - шаг изменения х.

Тогда в данном примере:  $a = -3$ ;  $b = 2$ ;  $h = 0.5$ 

### Способ 1. Решение

1. Оформить лист Excel согласно условию залачи (рис. 3.1).

2. Вызвать редактор VBA, создать новый модуль с именем «Пример 1»; набрать программный код с применением оператора пикла For...Next.

3. Запустить программу на выполнение и получить результат (рис.  $3.2$ ).

| Пример 1. Протабулировать функцию |  |  |                                                               |  |
|-----------------------------------|--|--|---------------------------------------------------------------|--|
|                                   |  |  |                                                               |  |
|                                   |  |  | $v = x^2 e^{-x} \cdot \sin x$ B интервале [-3, 2] с шагом 0.5 |  |

Рис. 3.1. Оформление листа Excel для решения примера 1

Программный код для примера 1 (способ 1):

```
Dim s As String
       Dim x, y As Single
       s = " x \quad v" 'заголовок таблицы
       For x = -3 To 2 Step 0.5 'задание начального и конечного
значений аргумента х с указанием шага изменения
       y = x^2 Exp(-x)*Sin(x) 'вычисление значения функции
       дормирование строки с результатом вычислений
       s = s + v bNewLine+Format(x, "0.0") + " "+ Format(y, "#.00")
       Next x
       MsgBox(s)
```

| Microsoft Excel $\;\times\;$                                                                                                    |  |
|----------------------------------------------------------------------------------------------------|--|
| x<br>У<br>$-3,0$ $-25,51$<br>$-2,5$ $-45,57$<br>$-2.0 -26.88$<br>$-1,5 -10,06$<br>$-1,0$ $-2,29$<br>$-0,5 -20$<br>$0,0$ , 00<br>0,5 ,07<br>1,0,31<br>1,5, 50<br>2,0,49 |  |
| ОΚ                                                                                                    |  |

Рис. 3.2. Результат решения примера 1 (способ 1)

# Способ 2. Решение

1. Оформить лист Excel согласно условию задачи:

|  |                                 | Пример 1. Протабулировать функцию $y = x^2 e^{-x} \cdot \sin x$ |  |
|--|---------------------------------|-----------------------------------------------------------------|--|
|  |                                 |                                                                 |  |
|  | в интервале [-3, 2] с шагом 0.5 |                                                                 |  |
|  |                                 |                                                                 |  |
|  |                                 |                                                                 |  |
|  |                                 |                                                                 |  |

Рис. 3.3. Оформление листа Excel для примера 1 (способ 2)

2. Вызвать редактор VBA, создать новый модуль с именем «Пример 1 2»; набрать программный код:

```
Public Sub Пример 1 2()
Dim x, y As Single
Dim i As Integer
'Начнём вывод значений х и у со строки б
i = 6For x = -3 To 2 Step 0.5
                         'начало иикла
  y = x \wedge 2 * Exp(-x) * Sin(x)'значения аргумента х будем выводить в столбец 2 (В)
  Cells(i,2) = x'значения функции у будем выводить в столбец 3 (С)
  Cells(i,3) = vi = i + 1 Изменение номера строки
Next x Изменение значения аргумента xEnd Sub
```
3. Запустить программу на выполнение и получить результат  $(pnc. 3.4)$ .

|                         | Α | B                                 | С          | D | E                             | F |
|-------------------------|---|-----------------------------------|------------|---|-------------------------------|---|
| 1                       |   | Пример 1. Протабулировать функцию |            |   | $y = x^2 e^{-x} \cdot \sin x$ |   |
| $\overline{\mathbf{c}}$ |   |                                   |            |   |                               |   |
| $\overline{3}$          |   | в интервале [-3, 2] с шагом 0.5   |            |   |                               |   |
| $\overline{4}$          |   |                                   |            |   |                               |   |
| 5                       |   | x                                 |            |   |                               |   |
| 6                       |   | -3                                | $-25,5102$ |   |                               |   |
| $\overline{7}$          |   | $-2,5$                            | $-45,568$  |   |                               |   |
| 8                       |   | $-2$                              | $-26,8754$ |   |                               |   |
| 9                       |   | $-1,5$                            | $-10,0585$ |   |                               |   |
| 10                      |   | $-1$                              | $-2,28736$ |   |                               |   |
| 11                      |   | $-0,5$                            | $-0,19761$ |   |                               |   |
| 12                      |   | 0                                 | 0          |   |                               |   |
| 13                      |   | 0,5                               | 0,072697   |   |                               |   |
| 14                      |   | 1                                 | 0,30956    |   |                               |   |
| 15                      |   | 1,5                               | 0,500785   |   |                               |   |
| 16                      |   | 2                                 | 0.49224    |   |                               |   |

Рис. 3.4. Результат решения примера 1 (способ 2)

#### Пример 2. Протабулировать функцию

 $y = \begin{cases} x^2, & e c \pi u & x \le 0 \\ x + 1, & e c \pi u & x > 0 \end{cases}$ 

в интервале изменения аргумента *х* от -2 до 2 с шагом 0,4. Результат вывести в диалоговое окно.

#### Анализ задачи

1. Введем обозначения:

 $a$  - начальное значение переменной  $x$ ;

 $b$  - конечное значение  $x$ ;

 $h$  - шаг изменения  $x$ .

Тогда в данном примере:  $a = -2$ ;  $b = 2$ ;  $h = 0.4$ 

2. Для вычисления значений функции в данном примере для каждого значения аргумента х из заданного интервала необходимо осуществлять проверку принадлежности его одному из двух участков  $(x\leq 0$  или  $x>0$ ).

Следовательно, внутри цикла необходимо реализовать проверку условия  $\mathbf{c}$ применением условного оператора If Then Else

#### **Решение**

1. Оформить лист Excel согласно условию залачи:

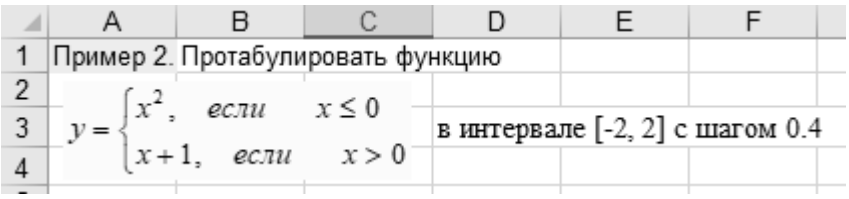

Рис. 3.5. Оформление листа Excel для решения примера 2

2. Вызвать редактор VBA, создать новый модуль; набрать программный код:

```
Public Sub пример 3()
       Dim s As String
       Dim x, y As Single
       s = "x \t v" 'заголовок таблицы
       For x = -3 To 2 Step 0.5
       y = x \wedge 2 * Exp(-x) * Sin(x) 'задание начального и конечного
значений аргумента х с указанием шага изменения
       s = s + vbNewLine + Format(x, "0.0") + " " + Format(v, "#.00")'формирование строки с результатом вычислений
       Next x
       MsgBox(s)End Sub
```
3. Запустить программу на выполнение и получить результат (рис. 3.6).

| Microsoft Excel                                                                                                    | × |  |
|----------------------------------------------------------------------------------------------------|---|--|
| x —<br>У<br>$-2,0$ 4,00<br>$-1,6$ 2,56<br>$-1,2$ 1,44<br>$-0,8$ , 64<br>$-0,4$ , 16<br>0,0,00<br>0,4 1,40<br>0,8 1,80<br>1,2 2,20<br>1,6 2,60 |   |  |
| ОK                                                                                                    |   |  |

Рис. 3.6. Результат решения примера 2

# **3.3. ВАРИАНТЫ ЗАДАНИЙ**

Каждый вариант содержит две задачи.

Задачи решить двумя способами: с выводом результатов в диалоговое окно и на лист Excel.

Предварительно рассчитать по формуле (3.1) количество повторений.

После выполнения заданий необходимо оформить отчет в текстовом редакторе Word с формулировкой заданий, расчетными формулами, программным кодом и результатами вычислений.

**Задача 1**. Протабулировать функции на заданном интервале с заданным шагом (табл. 3.1).

|                | 1 иолици э.1                                |             |                |  |  |
|----------------|---------------------------------------------|-------------|----------------|--|--|
|                |                                             | Интервал    | Шаг            |  |  |
| Вариант        | Функция                                     | изменения   | изменения      |  |  |
|                |                                             | аргумента   | аргумента      |  |  |
| $\mathbf{1}$   | $y = x + \frac{1}{x+0.5}$                   | [0, 6]      | 0,5            |  |  |
| $\overline{2}$ | $y = 3 \cdot (x - \sin 2x)$                 | $[-1, 4]$   | 0,5            |  |  |
| $\overline{3}$ | $y = (x+2) \cdot \sin 3x$                   | $[-2, 3]$   | 0,5            |  |  |
| $\overline{4}$ | $y = \frac{x - \sin 2x}{ x  + 1}$           | $[-4, 2]$   | 0,5            |  |  |
| 5              | $\overline{y} = (x + 0.5) \sin 2x$          | $[-2, 3]$   | 0,5            |  |  |
| 6              | $y = (x-1) \cdot e^{-x}$                    | [0, 3]      | 0,25           |  |  |
| 7              | $y = \sqrt{x} \cdot e^{-x}$                 | [0, 4]      | 0,25           |  |  |
| 8              | $y=(x^2-x)\cdot e^x$                        | $[-3, 2]$   | 0,5            |  |  |
| 9              | $y = \frac{1 - \ln x}{1 + \ln x}$           | [1, 6]      | 0,5            |  |  |
| 10             | $y = \frac{0.5 \cdot x^2 - x + 2}{x^2 + 1}$ | $[-10, 12]$ | $\overline{2}$ |  |  |
| 11             | $y = \frac{x+1}{x^2+1}e^{-x}$               | $[-2, 3]$   | 0,5            |  |  |
| 12             | $y = cos^2 2x - 3 \cdot sin x$              | $[-2, 1]$   | 0,25           |  |  |
| 13             | $y = 2^{- x } x$                            | $[-1, 2]$   | 0,25           |  |  |
| 14             | $y = \sqrt[3]{x} \sin x$                    | $[-12, 10]$ | $\mathbf{2}$   |  |  |
| 15             | $y = \sqrt[3]{x} \cos x$                    | $[-5, 1]$   | 0,5            |  |  |

*Таблица 3.1*

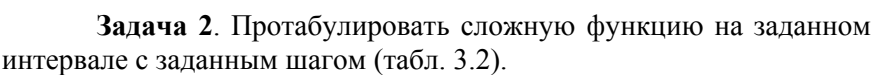

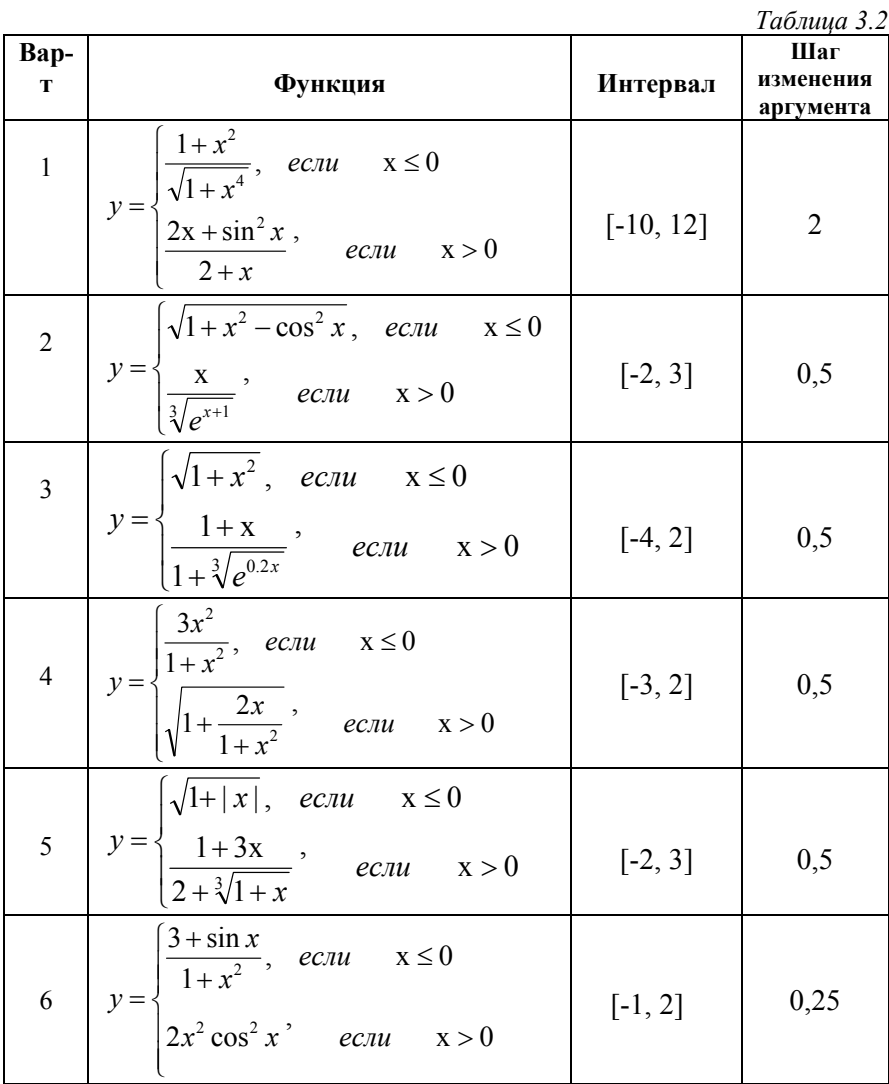

*Продолжение табл. 3.2*

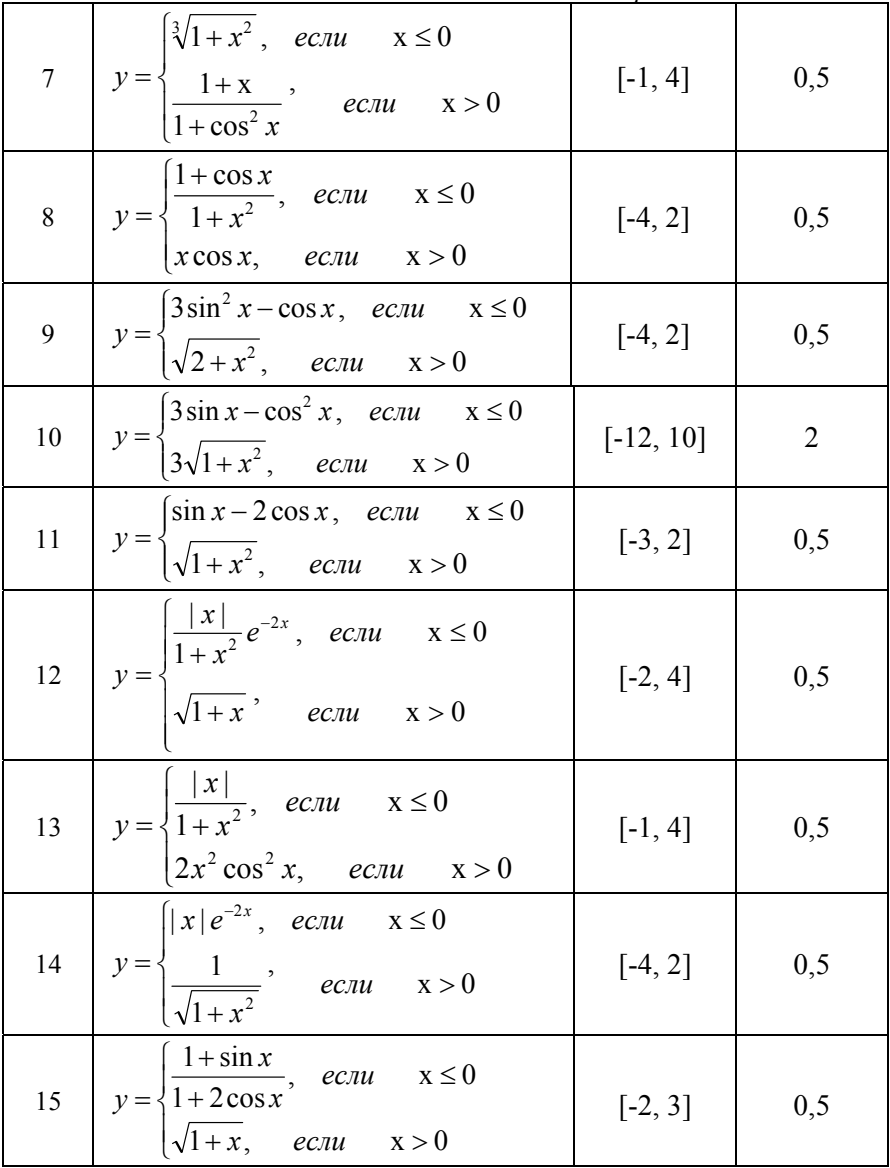

# **БИБЛИОГРАФИЧЕСКИЙ СПИСОК**

1. *Агафонов Е.Д.* Прикладное программирование: учебное пособие/ Е.Д. Агафонов, Г.В. Ващенко. – Красноярск: Сибирский федеральный университет, 2015. 112 с.

2*. Воробьева Ф.И.* Информатика. MS Excel 2010: учебное пособие / Ф.И. Воробьева, Е.С. Воробьев. – Казань. КНИТУ, 2014. 100 с.

3. *Грошев А.С.* Информационные технологии: лабораторный практикум/ А.С. Грошев. – Москва, Берлин: Директ-Медиа, 2015. 285 с.

4*. Кузьменко В.Г.* Visual Basic 6. – М.: «Бином-Пресс», 2011. 672 с.

5. Информатика. Visual Basic. Программирование циклических процессов. Графические возможности. Методические указания к лабораторным работам / Национальный ми нерально-сырьевой университет «Горный». Сост. Овчинникова Е.Н. – СПб, 2013. 40 с.

6. *Назаров С.В.* Программирование на Visual Basic/ С.В. Назаров, П.П. Мельников. – М.: «Финансы и статистика», 2010. 320 с.

7*. Сергеев А.П.* Microsoft Office 2010. Самоучитель. – М.: Вильяме, 2010. 624 с.

8*. Слепцова Л.Д.* Программирование на VBA в Microsoft Office 2010. – М.: ООО «И.Д. Вильямс», 2010. 432 с.

# **СОДЕРЖАНИЕ**

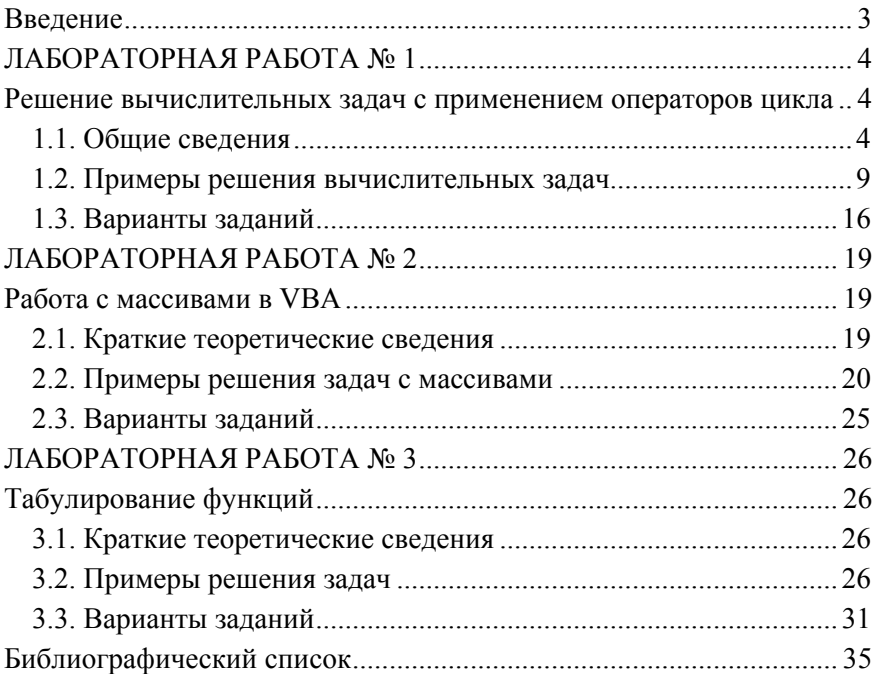

#### **ИНФОРМАТИКА**

#### **ОРГАНИЗАЦИЯ ЦИКЛИЧЕСКИХ ВЫЧИСЛИТЕЛЬНЫХ ПРОЦЕССОВ В VBA**

*Методические указания к лабораторным работам для студентов специальностей 21.05.02, 21.05.04* 

Сост.: *Е.Н. Овчинникова, В.Н. Сибирев*

Печатается с оригинал-макета, подготовленного кафедрой информатики и компьютерных технологий

Ответственный за выпуск *Е.Н. Овчинникова*

Лицензия ИД № 06517 от 09.01.2002

Подписано к печати 17.03.2020. Формат  $60\times84/16$ . Усл. печ. л. 2,1. Усл.кр.-отт. 2,1. Уч.-изд.л. 1,8. Тираж 75 экз. Заказ 221. С 43.

Санкт-Петербургский горный университет РИЦ Санкт-Петербургского горного университета Адрес университета и РИЦ: 199106 Санкт-Петербург, 21-я линия, 2